**Delta** 

gestion hôtelière à vocation sociale

samusocialParis

# Guide pratique pour candidats au système d'achat de nuitées hôtelières

Le processus d'agrémentation se fait en deux temps :

- 1. Dans un premier temps le candidat doit déposer sur la plateforme ses éléments de candidature, qui correspondent à son identité juridique.
- 2. Le candidat remplira ensuite ses éléments d'offre, c'est-à-dire ses prix, les caractéristiques et les prestations des établissements et des chambres.

## **Dépôt de la candidature**

Une fois la candidature déposée, vous pourrez remplir vos éléments d'offre. La validation de votre candidature peut prendre jusqu'à 30 jours.

Dans le cas où votre candidature sera refusée, vous serez notifiée par un mail vous renvoyant vers votre courrier de refus disponible dans votre espace portaildelta. Il vous sera alors possible de déposer à nouveau votre candidature en corrigeant les anomalies.

## **Dépôt de l'offre**

Pour déposer votre offre, vous devrez avoir ajouté tous les hôtels que vous souhaitez présenter ainsi que toutes les chambres des établissements, y compris celles que vous ne souhaitez pas proposer dans le cadre du marché.

## 1. Créer un compte

Créez un compte sur la page d'inscription [portaildelta.fr.](https://gipsamusocial.sharepoint.com/sites/Grp_MAPADELTA/Documents%20partages/General/Expressions%20de%20besoin/Contact,%20FAQ%20et%20ressources/Page%20Ressources%20et%20Documents/portaildelta.fr) Vous recevrez ensuite un mail vous demandant de choisir un mot de passe pour votre compte.

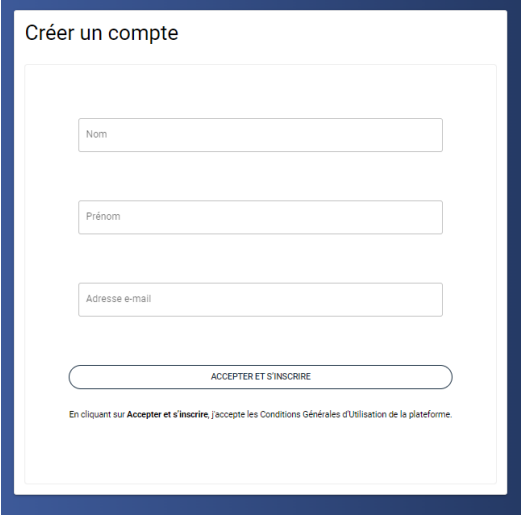

# 2. Connexion à votre compte

Une fois votre compte créé vous pourrez vous connecter à l'aide de votre identifiant et mot de passe.

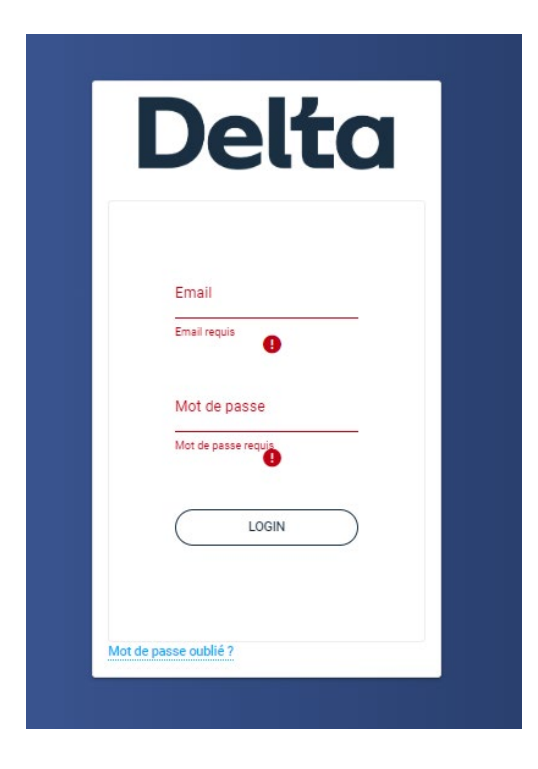

# 3. Saisie des éléments de candidature

Une fois connecté, vous accéderez à la page d'accueil de l'extranet. Vous pouvez désormais débuter votre candidature en cliquant sur « Ma candidature ».

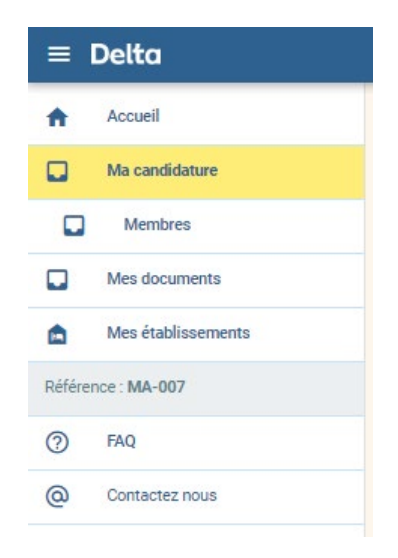

## **a) Choisir le type de candidature**

Avant de commencer votre candidature vous devrez choisir votre type de candidature :

- Candidature individuelle : si vous êtes exploitant du fonds du commerce du ou des établissements
- Candidature en groupement : si vous êtes le mandataire d'un ou plusieurs établissements. Vous devrez alors saisir les éléments de candidature de chacun des membres de votre groupement.

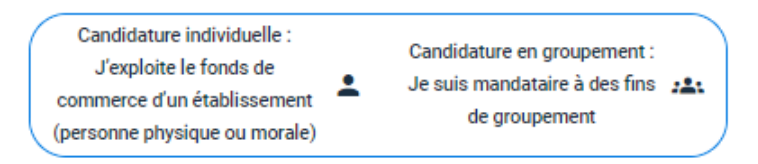

## **b) Saisir ses éléments de candidature**

Vous devrez ensuite remplir les 5 parties de la candidature :

- Informations juridiques de l'entreprise
- Identité du candidat
- Champs d'activité de l'entreprise
- Attestations
- Engagements

Une fois les parties remplies, les intitulés passeront de la couleur rouge à verte.

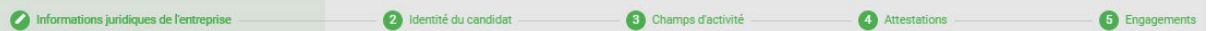

N'oubliez pas d'enregistrer afin de ne pas perdre vos données saisies et téléchargées.

**NB** : pour les groupements, il est essentiel d'ajouter tous les membres de votre groupement.

#### **c) Déposer sa candidature**

Une fois tous les éléments de candidature saisis, cliquez sur « valider ma candidature ».

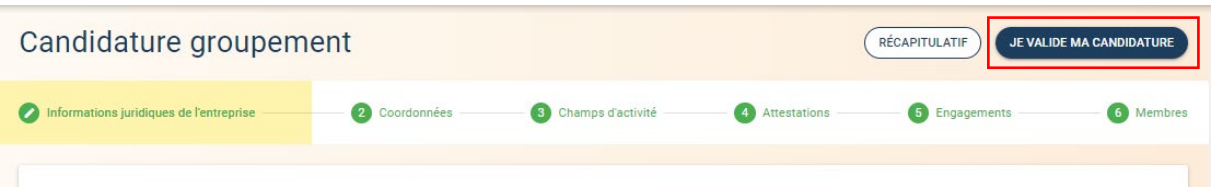

# 4. Saisie des éléments d'offre

Une fois votre candidature validée, vous disposerez de 30 jours maximum pour déposer votre offre initiale dans votre espace.

#### **a) Accéder à la page « Etablissements »**

Pour ajouter hôtels et chambres à votre offre, cliquez sur « Mes Etablissements » dans le menu de gauche.

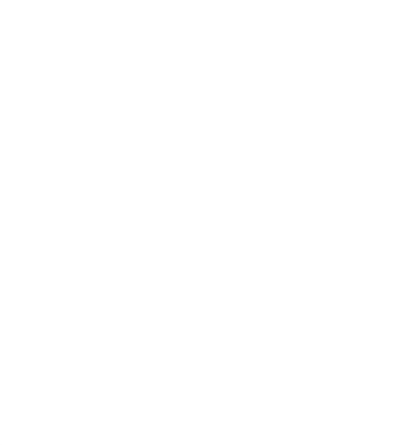

### **b) Ajouter un établissement**

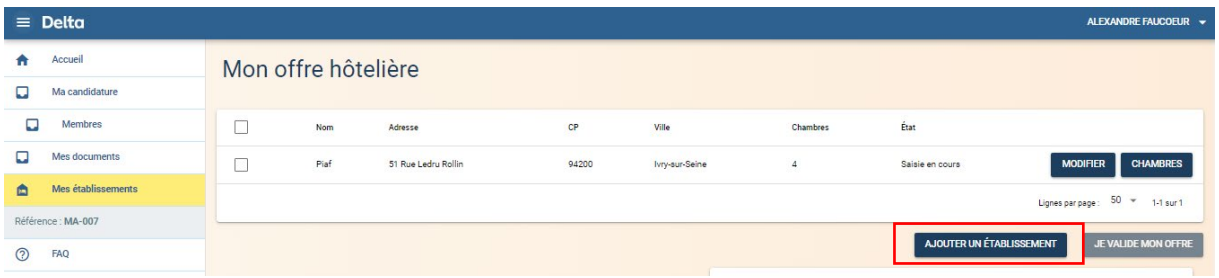

Cliquez sur « Ajouter un établissement »,

et remplissez les informations de base de l'établissement :

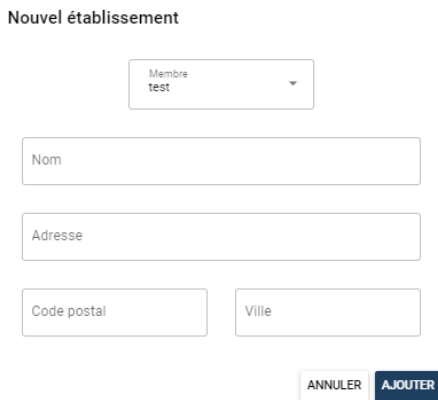

## **c) Informations générales de l'établissement et prestations**

Remplissez les 5 sections relatives à l'établissement. Vous devrez renseigner l'ensemble des caractéristiques et prestations de votre établissement. Une fois une section entièrement saisie et enregistrée, celle-ci apparaitra en vert.

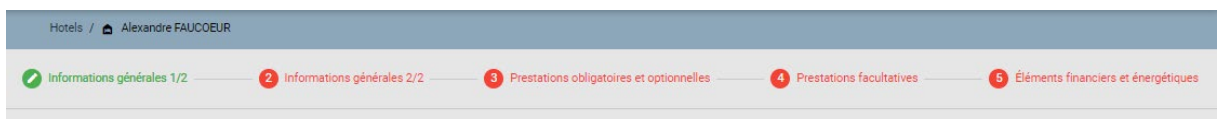

Il vous sera notamment demandé de choisir la catégorie sur laquelle vous souhaitez positionner votre établissement. En cas d'interrogation quant à la catégorie à choisir, n'hésitez pas à contacter nos équipes en passant par le formulaire de contact.

### **d) Ajouter et dupliquer des chambres**

Une fois votre établissement créé, cliquez sur « chambres » afin d'ajouter les chambres. Vous devrez ajouter l'ensemble des chambres de l'établissement, y compris celles que vous ne souhaitez pas intégrer dans votre offre.

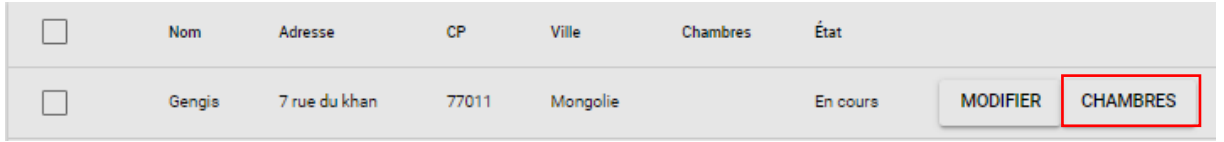

Lorsque vous ajoutez une chambre que vous ne souhaitez pas intégrer dans votre offre, cliquez sur « Non » à la question « chambre soumise à l'offre »

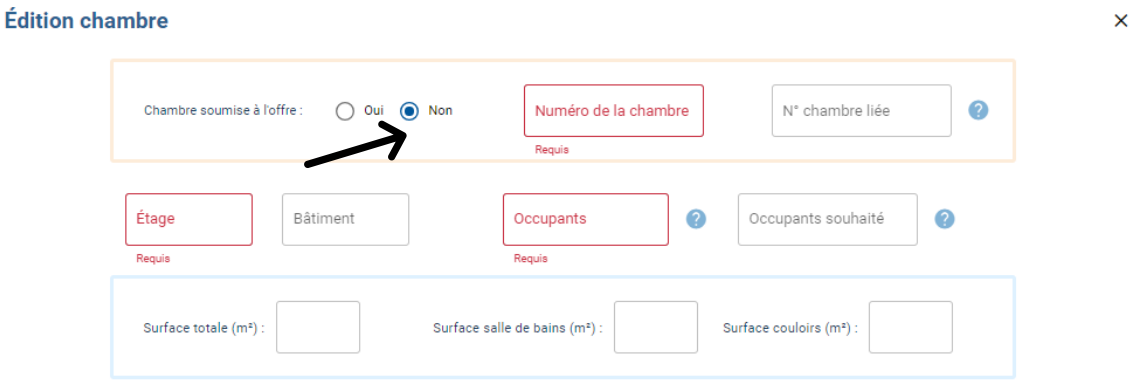

Si certaines chambres disposent de caractéristiques similaires, il vous sera possible de les « dupliquer ». Une nouvelle chambre sera alors créée avec les mêmes caractéristiques que la précédente.

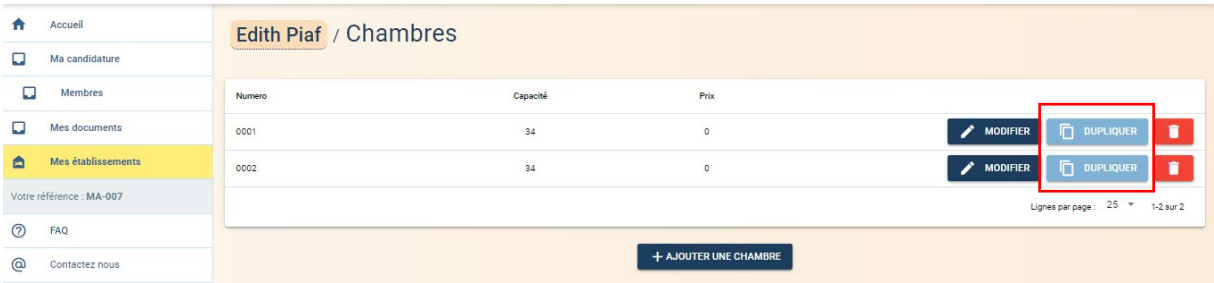

# 5. Visite au sein de votre établissement

Une fois votre offre déposée, une date de visite vous sera communiquée par mail pour chacun des établissements ajoutés.

Cette visite a pour objectif de vérifier vos éléments d'offre.

Dans le cas où des incohérences seraient constatées par rapport à votre offre, celles-ci seront annotées dans le compte-rendu de visite. Vous serez alors invité à modifier votre offre en conséquence.

# 6. Rendez-vous de négociation

Suite à la visite, une invitation à négocier vous sera transmise.

Les éléments de qualité et de prix de votre offre seront abordés lors de ce rendez-vous

# 7. Confirmer ou modifiez votre offre initiale

A la suite du rendez-vous de négociation, vous disposerez de 15 jours pour remettre votre offre finale.